# Søknad om plass i SFO i foresattportalen

– ny plass for barn uten opphold

# Logg deg på i foresattportalen

Foresattportalen finner du her: foresatt.visma.no/e-h

#### Startsiden:

Første side du kommer til viser

- barn som den foresatte er koblet til øverst. Har du barn i barnehagen vil barnehagebarn vises i samme portal.
- for foresatte med mange barn kan man bla mellom flere barn
- brukermeny som åpnes øverst til høyre
- venstremenyen viser tilgjengelig funksjonalitet på valgt barn. Nederst ser man en blå minimeringsknapp som lukker venstremenyen
- mer info om valgt funksionalitet i midten av skiermbildet

## Min profil

Under «Min profil» ser du som foresatt eget navn, adresse og kontaktopplysninger. Du kan klikke på «Rediger» og endre e-postadresse og telefonnummer.

#### Mine barn

Når du som foresatt er inne i foresattportalen vil du se de barna du er foresatt til øverst. Skolen som barna går på ligger under barnets navn. Ved å klikke på barnets navn vil man få opp informasjon basert på valg til venstre. Hvis ikke alle barn vises på siden, blar man ved hjelp av pil-knappen.

Når et barn både er knyttet til skole og barnehage (perioden eleven er knyttet til 0.klasse (skolestartere og har plass i barnehage), vil barnet vises:

- to ganger, en gang knyttet til barnehage og en gang knyttet til skole.
- en gang, men med en meny under som gjør at man kan bytte mellom skole og barnehage.

Dette er avhengig av om man åpner foresattportalen på PC eller mobil/nettbrett.

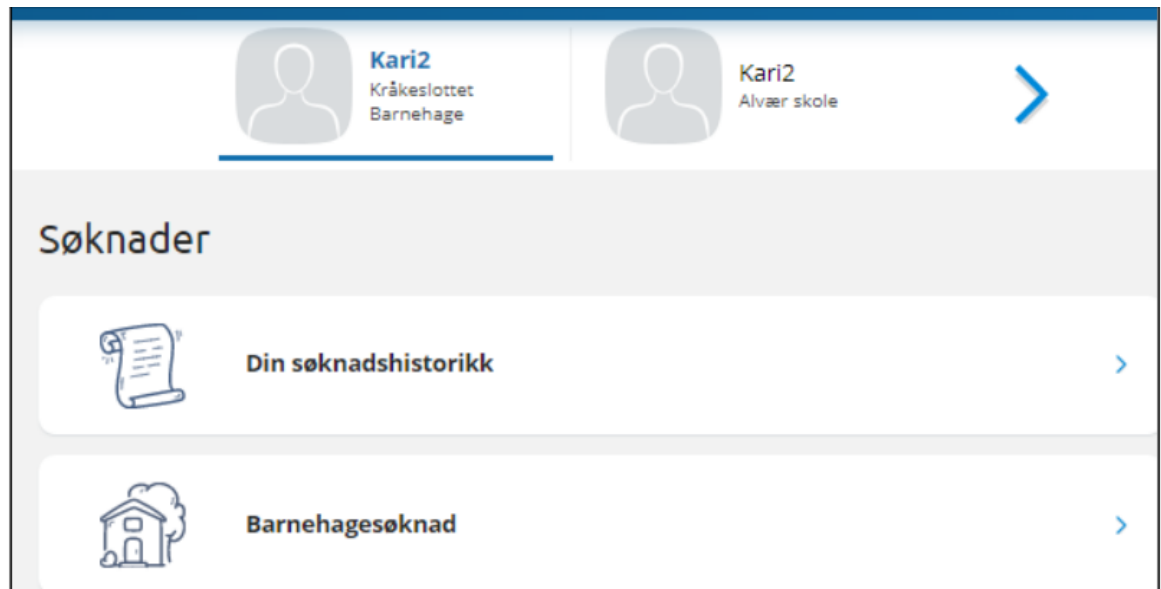

## SFO søknad – søknad om ny plass

Foresatte med barn uten opphold i SFO som ønsker å søke om SFO-opphold skoleåret 2023-2024.

Foresatte kommer direkte til søknadsskjema, med mindre man må bekrefte betaler først:

- Dersom skolen ikke har innstilling på at søker blir betaler, beholdes eksisterende betaler.
- Dersom skolen har sagt at søker blir betaler, kommer følgende opp:

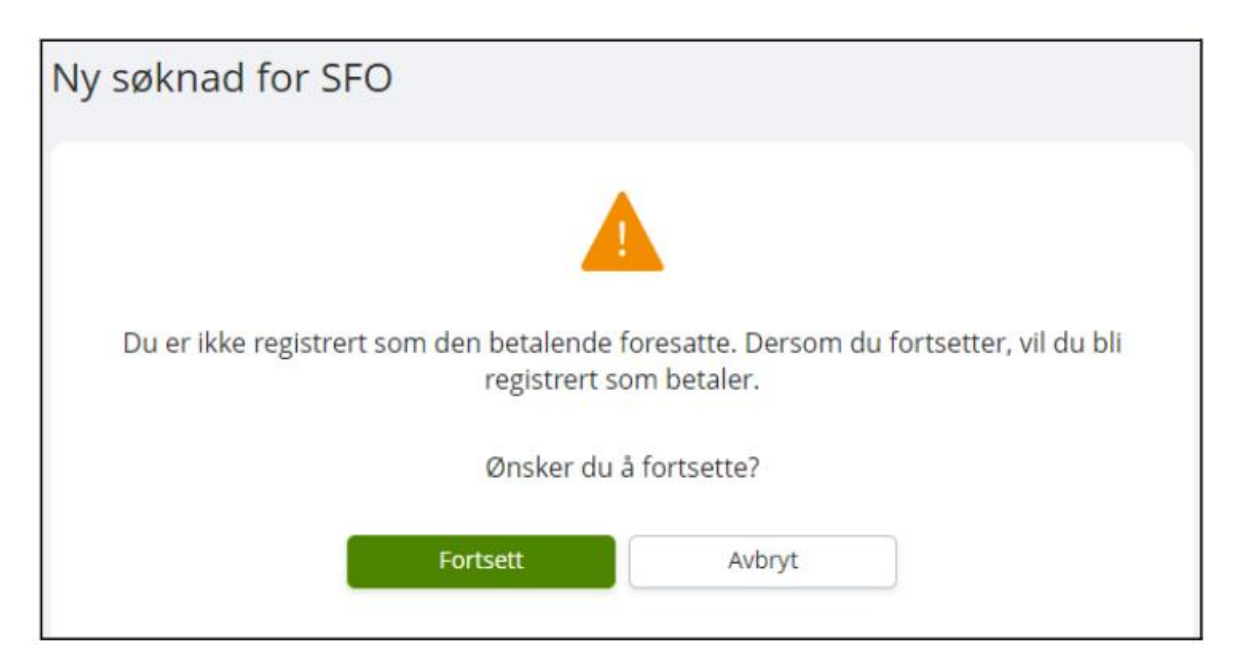

#### Fylle ut søknad

Det er et felles søknadsskjema for ny plass og for endring av plass.

Utfylling av søknad:

- 1. Bekreftelse av regler
	- Informasjon fra kommunen
	- Mulighet til å åpne skolens SFO-regler via PDF-ikonet
	- Felt for å bekrefte at man har lest reglene. Dette må bekreftes for å gå videre.
- 2. Startdato og kommentar
	- Felt for å legge inn ønsket startdato (for nytt opphold eller endring av opphold)
	- Felt for å legge inn kommentar opp til 2000 tegn
- 3. Opphold og tilstedeværelse
	- Felt for å velge type tilbud man ønsker
	- Mulighet for å velge tilstedeværelse per dag og før/etter skoletid
	- Mulighet for å registrere om eleven går hjem selv fra SFO
- 4. Kontroller skjema
	- Kontroll av innlagte opplysninger
	- Innsending
- 5. Bekreftelse om at søknad er sendt

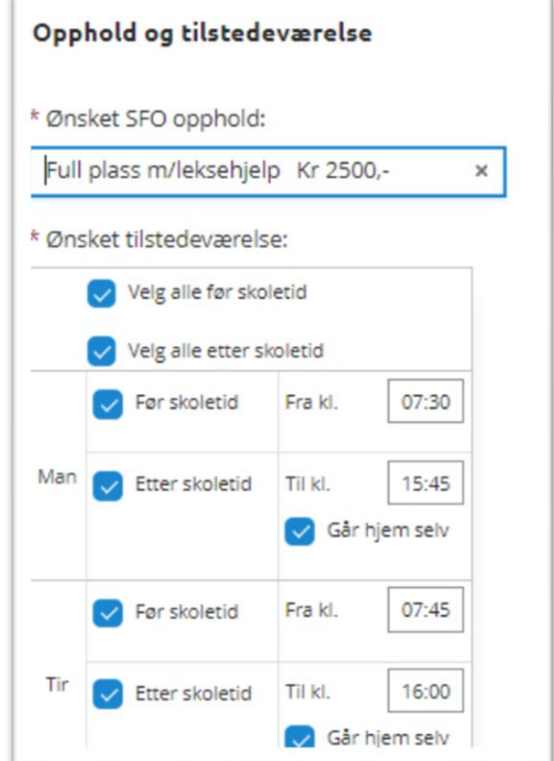